## **Customizing AutoStyler**

One of the features of AutoStyler is customization. All default features of AutoStyler can be customized thus making the plugin more flexible and compatible with your needs. This page will include several detailed examples of customizing AutoStyler; however, this page itself will serve as an introduction. More information about customization are found at the following pages:

- How to change the color of AutoStyler
- How to remove package names of classes

To access the customization page for AutoStyler

- 1. Click on **Options** > **Project**.
- 2. Click on Defined Elsewhere. Here you can customize AutoStyler.

| anage styles and individual elem                                                |                                                                                                    |                                                      |  |
|---------------------------------------------------------------------------------|----------------------------------------------------------------------------------------------------|------------------------------------------------------|--|
| Specify the shape, path, diagram, and<br>set default styles or apply new styles | Istereotype symbol properties. Create, edit, done, in                                                          | nport/export, or remove element display styles. Also |  |
| set cerault styles or apply new styles                                          | to existing degrams.                                                                                           |                                                      |  |
|                                                                                 |                                                                                                    | v                                                    |  |
|                                                                                 |                                                                                                    |                                                      |  |
| C Type here to filter options                                                   | Symbol                                                                                                    |                                                      |  |
| D-🖸 General                                                                     | 15 11 🖬 🖬 🗸 🗸                                                                                                  |                                                      |  |
| E Indexing                                                                      | General                                                                                                    |                                                      |  |
| III Diagram Info<br>IP1 Symbol styles                                           | Fill Color                                                                                                    | RGB [255, 255, 204]                                  |  |
| Default (Default)                                                               | Use Fill Color                                                                                                 | 🖉 true                                               |  |
| E-P Shapes                                                                      | Pen Color                                                                                                    | BG8 [127, 127, 127]                                  |  |
| E- Paths                                                                        | Text Color                                                                                                    | RG8 [127, 127, 127]                                  |  |
| Diagram                                                                         | Line Width                                                                                                    | 1                                                    |  |
| GL-63 Sterentunes                                                               | Font                                                                                                    | Arial 11                                             |  |
| B-ID Defined Elsewhere                                                          | Show Number Tag Name                                                                                           | □ faise                                              |  |
| CL. C. Susper                                                                   | Element Number Display Mode                                                                                    | Do not display on symbol                             |  |
| E- Paths                                                                        |                                                                                                    |                                                      |  |
|                                                                                 |                                                                                                    |                                                      |  |
| - E Default model properties                                                    | í la seconda de la seconda de la seconda de la seconda de la seconda de la seconda de la seconda de la seconda |                                                      |  |
| - & Code Engineering                                                            |                                                                                                    |                                                      |  |
|                                                                                 |                                                                                                    |                                                      |  |
|                                                                                 |                                                                                                    |                                                      |  |
|                                                                                 |                                                                                                    |                                                      |  |
|                                                                                 |                                                                                                    |                                                      |  |

## **Defined Elsewhere Page**

To automatically apply customizations

1. Once you have adjusted your customizations, find the word Apply and click on it.

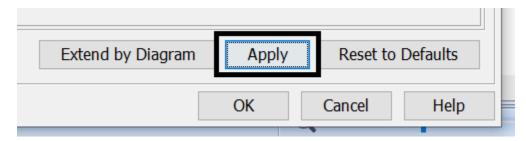

2. Make sure to select the correct diagram you would like to apply your customizations to.

| 🔀 Select Diagrams                 | ×                                   |
|-----------------------------------|-------------------------------------|
| Gearch by Name                    | 3 matches found with filter applied |
| AutoCodes<br>COBOL<br>MainDiagram |                                     |
|                                   |                                     |
|                                   |                                     |
|                                   |                                     |
|                                   |                                     |
|                                   |                                     |
| Apply Filter ( Ctrl+Space ) 7     | Select All Clear All                |
|                                   | OK Cancel Help                      |

3. After you select your diagram and click **OK** you will be led to another page where you will also click **OK**. You have now automatically applied all the customizations you wanted to make to all the classes.